# **Installing and Configuring the Browser Extension for Chrome on macOS (SSO)**

Last Modified on 01.04.2025

Microsoft Edge, Mozilla Firefox and Google Chrome allow the silent installation of Browser Extensions. This way, the users do not have to manually install the Browser Extension themselves, but rather the IT Admins can roll out the Browser Extension in the background via a MDM solution, such as Microsoft InTune, Enteo NetInstall, or Matrix42 Empirum.

Each browser needs to be set up separately.

This article explains the configuration for Chrome on macOS.

Browser Extensions in Chrome can be installed and configured through Enterprise Policies. Refer to the official documentation of Chrome at <https://cloud.google.com/docs/chrome-enterprise/policies/> for more info.

### **Requirements**

- Userlane Customer Success Manager needs to provide companyID and information on region
- IT Admin with access to Browser Installation and Policies
- Userlane Account Admin to set Integrity Token in Userlane Portal

# **Steps to Complete the Setup**

- 1. [Installation](http://docs.userlane.com/#installation) and [Configuration](http://docs.userlane.com/#configuration)
- 2. [Verification](http://docs.userlane.com/#verification)

# **1. Installation and Configuration**

#### **ExtensionInstallForceList browser policy**

Add the Userlane Extension (ID for Chrome: oaienfpdbimabhlgjlbdpocbogaijnam) to the ExtensionInstallForceList: [https://cloud.google.com/docs/chrome-enterprise/policies/?](https://cloud.google.com/docs/chrome-enterprise/policies/?policy=ExtensionInstallForcelist) policy=[Extension](https://chrome.google.com/webstore/detail/userlane-extension/oaienfpdbimabhlgjlbdpocbogaijnam)InstallForcelist to install the Userlane Extension from the Google Chrome Store.

#### **Example org.google.Chrome.plist file:**

<?xml version="1.0" encoding="UTF-8"?>

<!DOCTYPE plist PUBLIC "-//Apple//DTD PLIST 1.0//EN" "http://www.apple.com/DTDs/PropertyList-

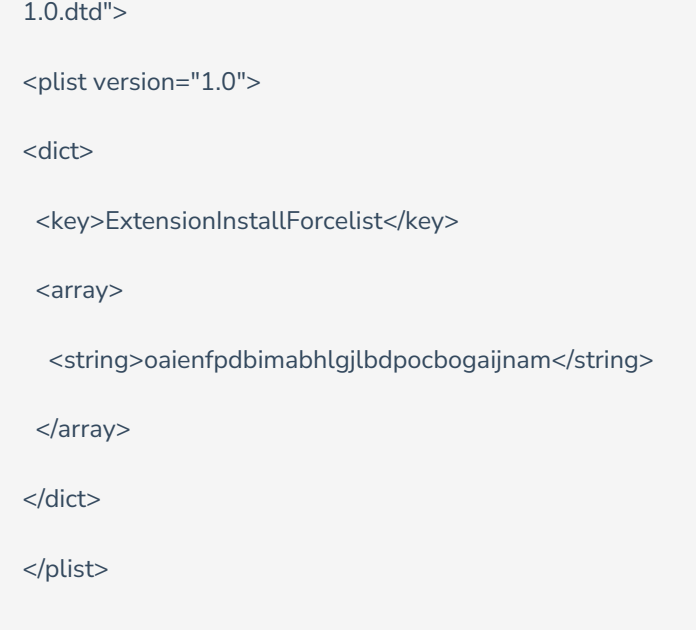

#### **Browser Policy Configuration**

Chrome Extensions can be configured the same way they are installed.

**Example com.google.Chrome.extensions.oaienfpdbimabhlgjlbdpocbogaijnam.plist file:**

<?xml version="1.0" encoding="UTF-8"?>

<!DOCTYPE plist PUBLIC "-//Apple//DTD PLIST 1.0//EN" "http://www.apple.com/DTDs/PropertyList-1.0.dtd">

<plist version="1.0">

<dict>

<key>companyId</key>

<string>abc</string>

<key>companyIntegrity</key>

<string>xyz</string>

<key>region</key>

<string>eu</string>

</dict>

</plist>

**Attention:** "region" key is used to define where your Userlane Application is hosted:

- If the Userlane Application is hosted in the EU, the corresponding value for "region" is "eu".
- If the Userlane Application is hosted in the US, the corresponding value for "region" is "us".

## **Verification**

Visit the Userlane Browser Extension Settings

- Do a right click on the Browser Extension
- Choose Options
- Navigate to Managed Storage
- Confirm that all values are present

Example of the information is not set up correctly:

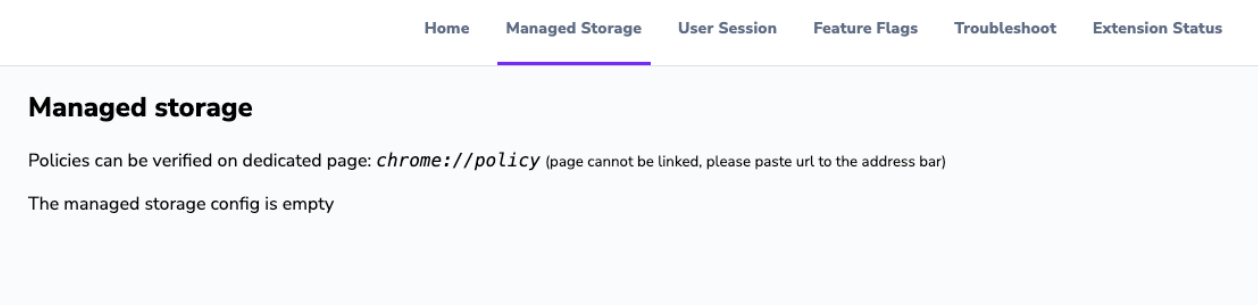

If you see this, please go through the installation and configuration steps again.

⚠ The Userlane Browser Extension will trigger automatic SSO authentication. Please make sure that all users who receive the extension are able to authenticate via the SSO. This is to avoid users seeing an inactive tab with authentication error. This behaviour may occur e.g. on private browser profiles or for users who are not part of the SSO group.